# REPORTING A BATTLE

Once you have created an account you will want to start playing (and entering) some Battle Reports. These can be as simple or in-depth as you choose. Bear in mind though that more comprehensive reports results in more interest from other players, are more likely to end up featured on the front page of the D-Day: Global Campaign and Flames Of War websites.

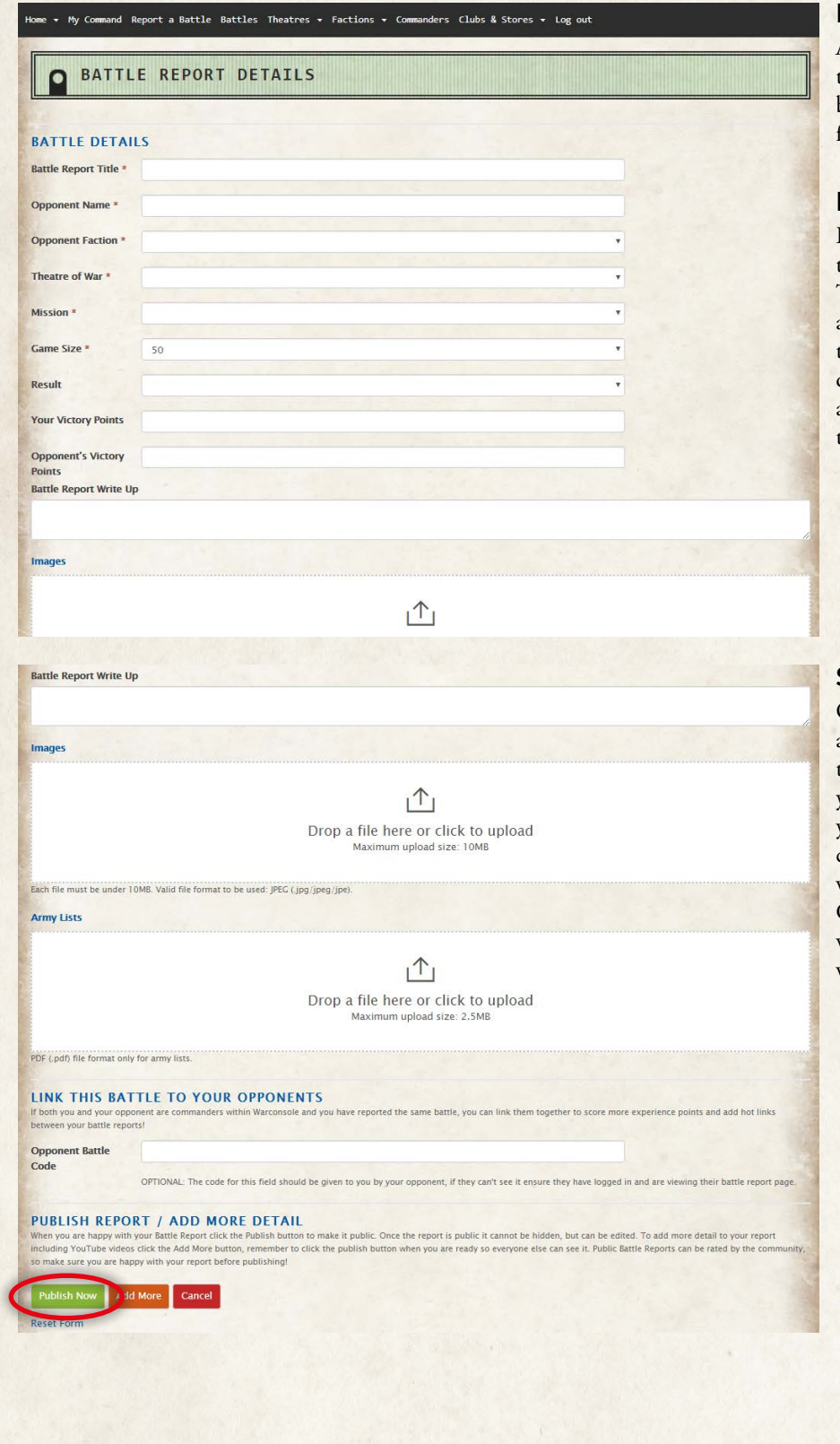

#### **ENTER THE DETAILS**

At this stage you don't have to enter the result, you could create a Battle before playing the game and then fill in the results later.

## **MISSIONS**

Each Theatre has a custom mission that players can choose to play. These are thematic and based around the events going on in that particular Theatre. If you don't want to play it, that's fine, go ahead and select a mission from the Rulebook.

#### **SUBMIT**

Once you have entered the data and clicked Publish you will be taken to your profile page. Here you will find the report listed under your battle reports. Once you've clicked Publish, your Battle Report will be public and the rest of the Campaign players will be able to vote on it- so be sure it's how you want it.

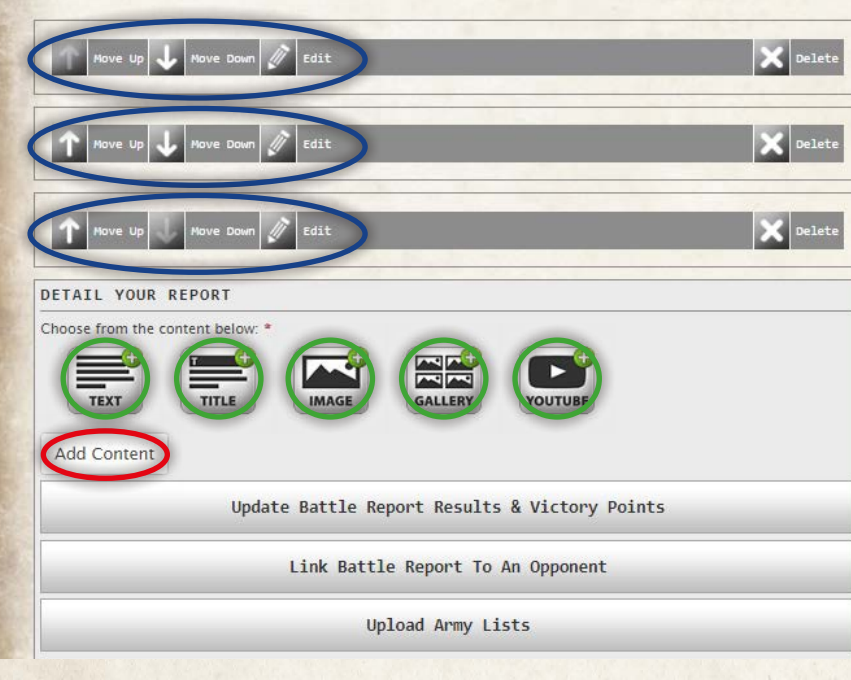

Improve your battle report by adding as much interesting detail as possible. This will help improve it's rating & attract commendation recommendations, plus you'll get extra XP (When you have published the report). See the list below:

□ Improve the battle description (we recommend more than 150 words) [3xp]

Add photos of the battle (we recommend 3 or more) [3xp]

Add a video about this battle [5xp]

Upload the army lists used [3xp]

Link your report with another using this code: pRXpZj6gSD0ReRc [5xp - awarded when both reports published]

√ Publish this battle [Unlocks more achievements]

FOUGHT AT WEEK 1 RED - ORNE BRIDGES

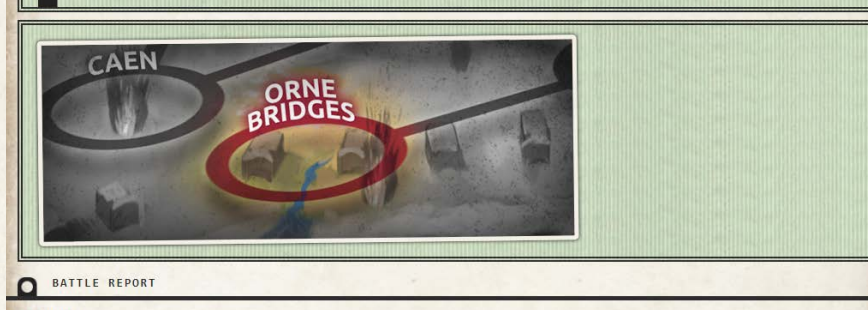

**FUBAR** 50 POINTS

### **IMPROVING YOUR REPORT**

The more detail you include in your report the more XP you will gain towards your account and your side in the Campaign. Each of the boxes circled in green can be clicked to attach that type of media to your Battle Report once you are happy with it, click Add Content. As you add segments to your battle report they will appear above the edit section. You can see them here circled in blue. You are able to adjust the position of each segment within the report with the arrows on the left hand side. You can also edit or delete segments from your report.

#### **CHECKLIST**

At the bottom of the page there is a checklist to remind you of the optional information you can add as well as how to link your battle report to the one your opponent entered (assuming they choose to enter a report as well).

#### **CARRY ON, SOLDIER!**

The report is now live and listed against your account. Watch your rank go up as the XP rolls in. Now go and play another game!